EdgeはMicrosoftのソフトウェアなので、Microsoft Office書類 やファイルについては、それぞれの専用アプリではなく、ブラ ウザ内で開こうとします。この動作をやめさい時は、「設 定] > [ダウンロード] と進み、ここで 「Office ファイルを ブラウザーで開く」機能のトグルボタンをオフにすれば変更完 了です。

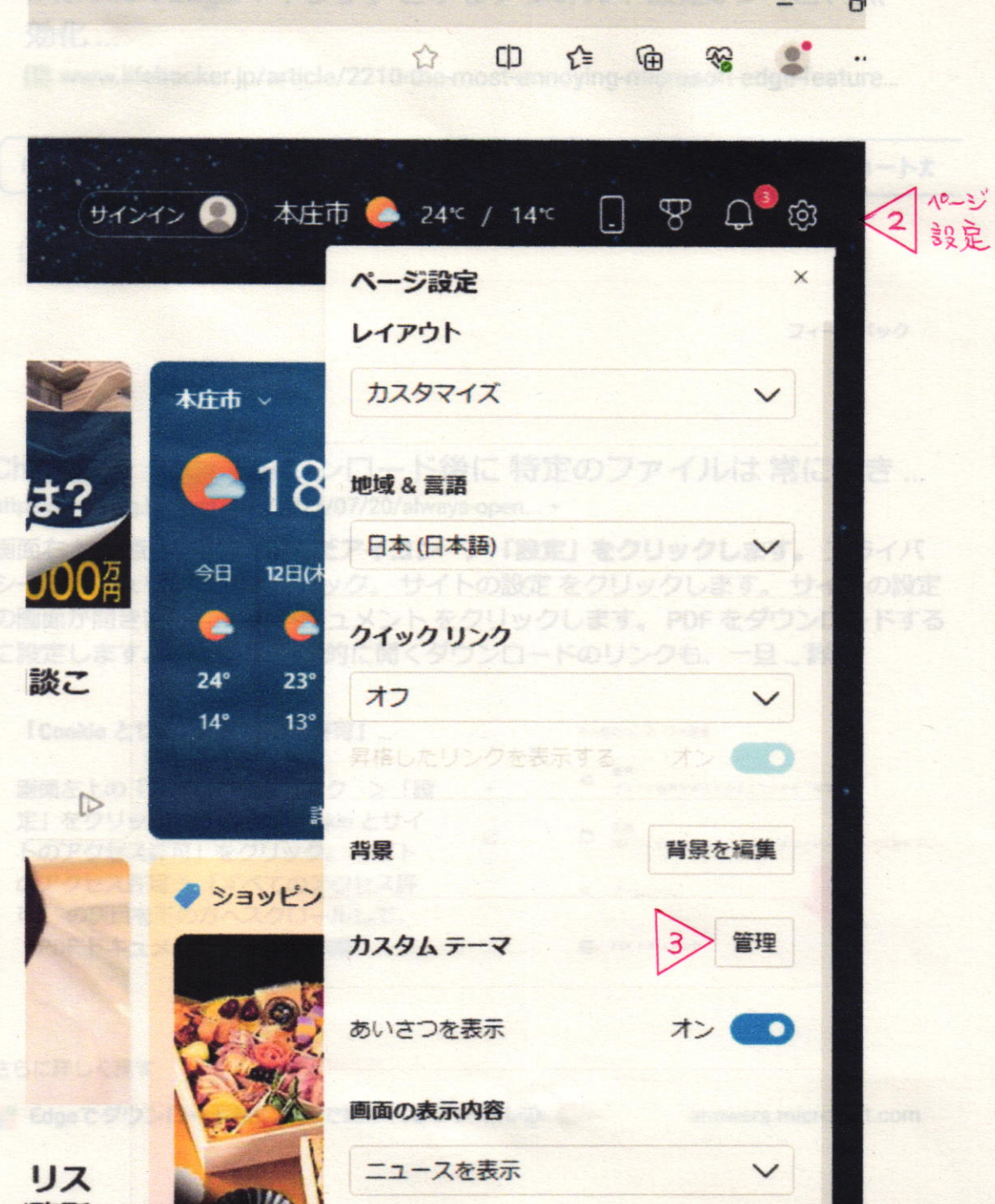

## x @ BE

 $x +$ 

C & Edge | edge://settings/appearance

# 設定

Q 設定の検索

- ③ プロファイル
- ← ブライバシー、検索、サービス
- | 外観
	- □ サイドバー
	- □ 【スタート】、[ホーム]、および [新規] タブ
	- 「今 共有、コピーして貼り付け
	- d Cookie とサイトのアクセス許可
	- □ 既定のブラウザー
	- ▲ ダウンロード <4
	- & ファミリー セーフティ
	- A1 言語
	- ◎ カリンター
	- ロ システムとパフォーマンス
	- つ 設定のリセット
	- □ スマートフォンとその他のデバイス
	- ☆ アクセシビリティ
	- Microsoft Edge について

# 表示のカスタマイズ

### 全体的な外観

新しいタブ、ページ、ダイアログ、その他のメニューに適用

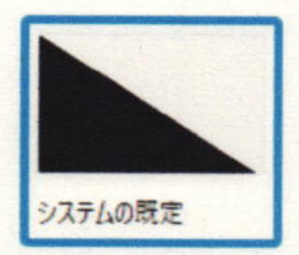

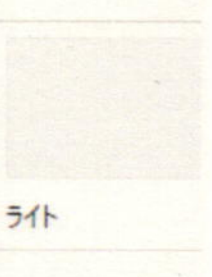

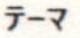

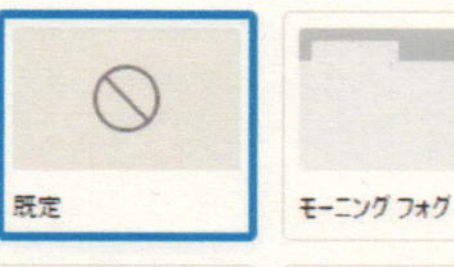

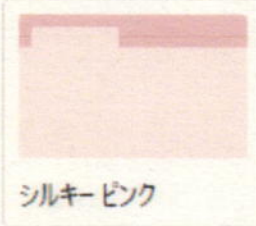

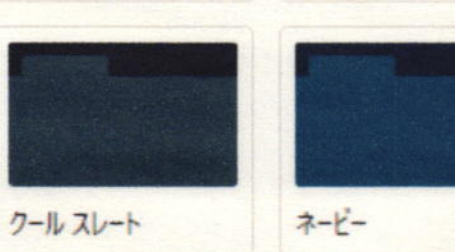

バブルガム

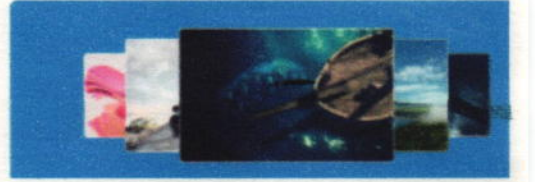

# ダウンロード

#### 場所

C:¥Users¥User¥Downloads

### ダウンロード時の動作を毎回確認する

ファイルを保存するか、保存せずに関くかを案に尋ねる

#### Office ファイルをブラウザーで開く

この設定をオンにすると、Office ファイル (プレゼンテーション、スプレッドシート、ドキュメント) がデバイスにダウンロードされる代わりに、Microsoft Edge で自動的に関きます

### タウンロードの開始時にタウンロード メニューを表示

この診定を無効にすると、ファイルのダウンロードがいつ間始されるかを知るのが難しくなる可能性があります

※ オンをオフフへ  $\rightarrow$ オフフ

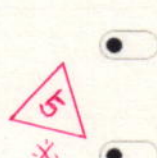

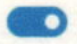

変更